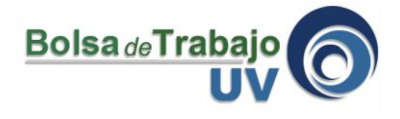

Para enviar el curriculum primero se debe de autenticar ingresando los datos de su cuenta en la página principal de Bolsa de Trabajo.

1. Ingresar a [www.uv.mx/bolsadetrabajo](http://www.uv.mx/bolsadetrabajo)

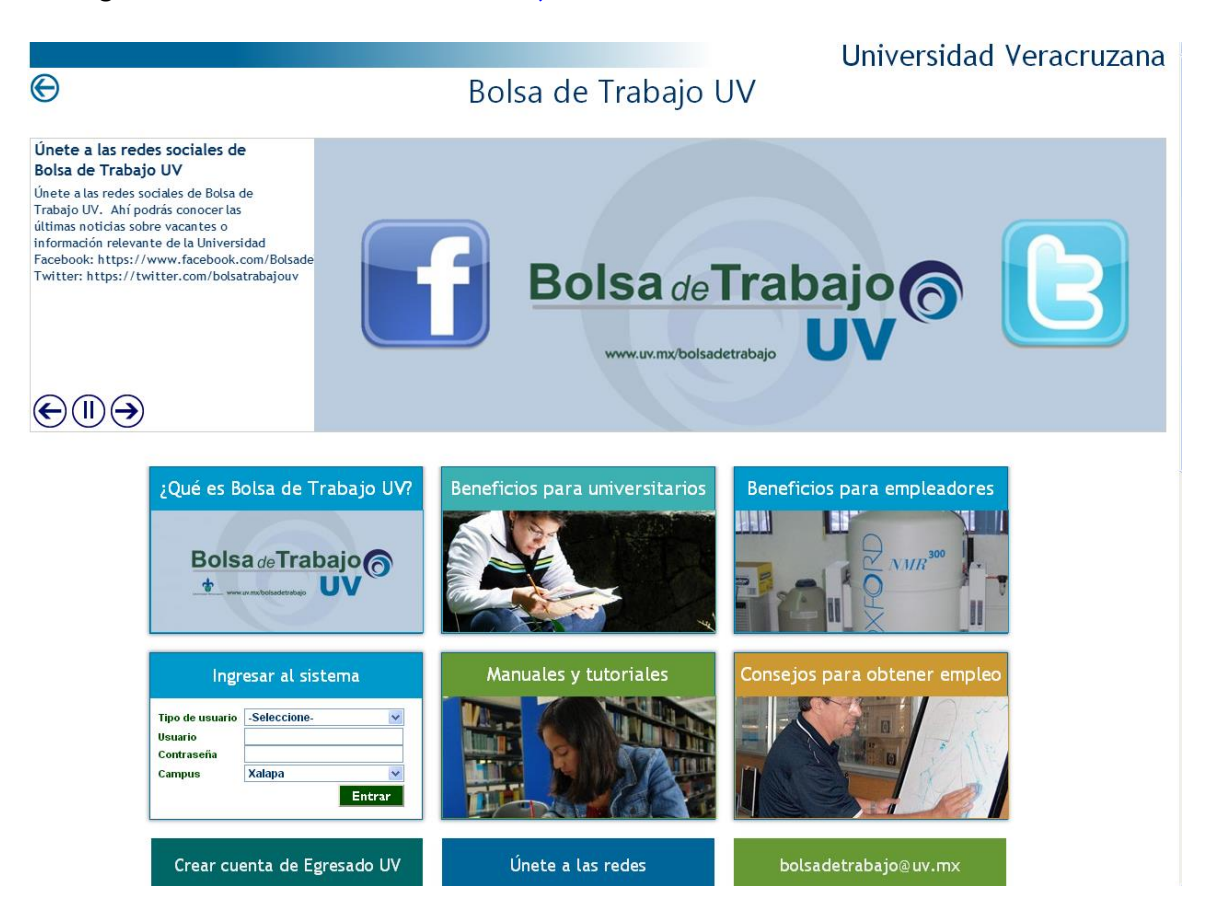

2. Seleccionar el tipo de usuario, escribir el usuario, contraseña y campus (para este tutorial se seleccionó el tipo de usuario *Estudiante,* sin embargo es indistinto el tipo de usuario que se seleccione). Dar clic en **"Entrar".**

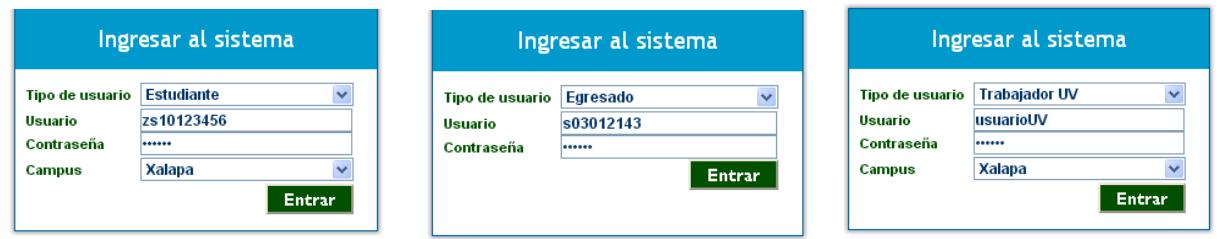

**NOTA:** Si es alumno o egresado el usuario es la matrícula, los alumnos anteponiendo la letra **"z"**, los egresados deberán haber creado su cuenta antes de ingresar al sistema *(referirse al Tutorial de crear cuenta de egresado UV)*, finalmente en caso de que sea un trabajador UV es el nombre de la cuenta de correo de la universidad ej. [usuariouv@uv.mx,](mailto:usuariouv@uv.mx) sólo se usa **usuariouv.**

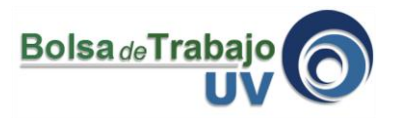

3. A continuación de clic en la opción **"Vacantes"** para buscar alguna vacante de su interés.

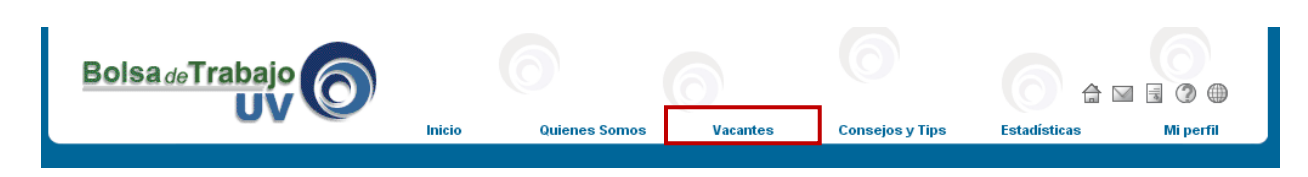

4. Se mostrará la siguiente pantalla con todas las vacantes disponibles así como opciones para filtrar la búsqueda de vacantes.

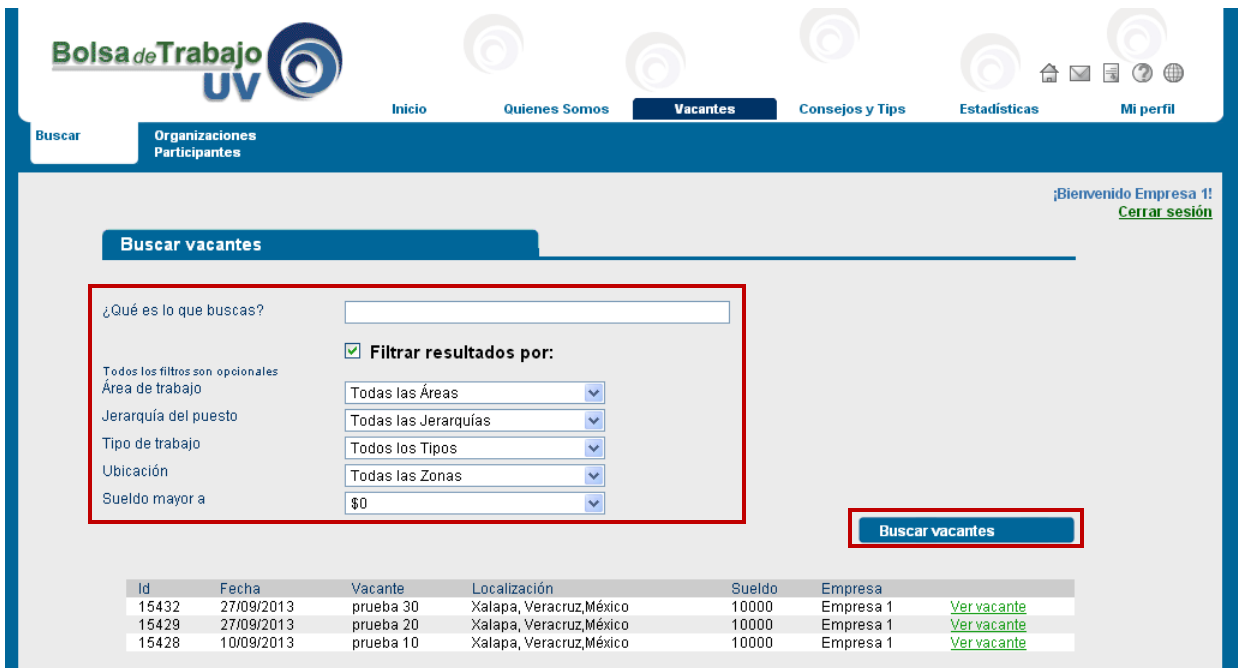

Puedes filtrar por:

-**Palabra clave.** Aquí se pondría una palabra o vocablo que defina el tipo de trabajo, puede resultar útil sobre todo si en el catálogo de "área de trabajo" no encontraste ninguna palabra que describa tu área de interés particular.

-**Área de trabajo**. Debes abrir el combo y escoger una actividad de la lista. Si sientes que eso te limita demasiado o no encuentras un área específica que *describa* la actividad que buscas, puedes optar por no indicar ninguna.

-**Jerarquía del puesto.** Debes abrir el combo y escoger entre: puesto gerencial, gerencia media y puesto operativo.

-**Tipo de trabajo.** Escoger alguna opción entre: tiempo completo, medio tiempo, por proyecto, servicio social o práctica profesional.

-**Ubicación.** Elegir alguna de las zonas donde tiene presencia la UV o bien, indicar la opción "sin zona", si prefieres no limitarte a una zona geográfica.

-**Salario.** Este dato es totalmente opcional, lo puedes dejar sin llenar si así lo prefieres.

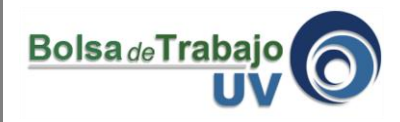

5. Se selecciona la vacante deseada para enviar el curriculum al dar clic en **"Ver vacante".**

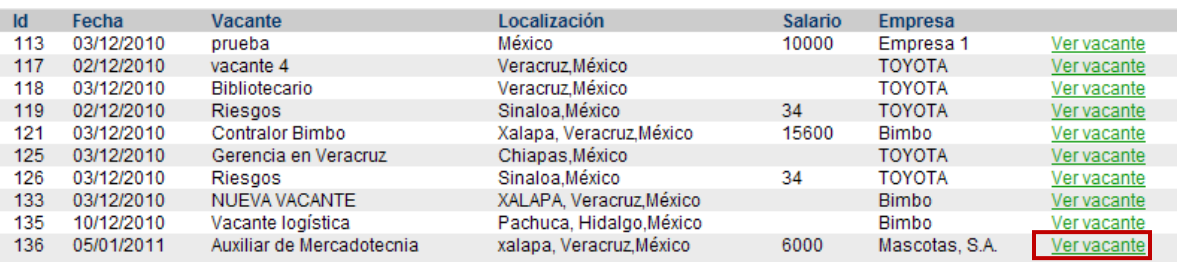

6. Se mostrará la siguiente pantalla, donde se despliega toda la información de la vacante. Esta puede ser guardada en algún formato electrónico o imprimirse.

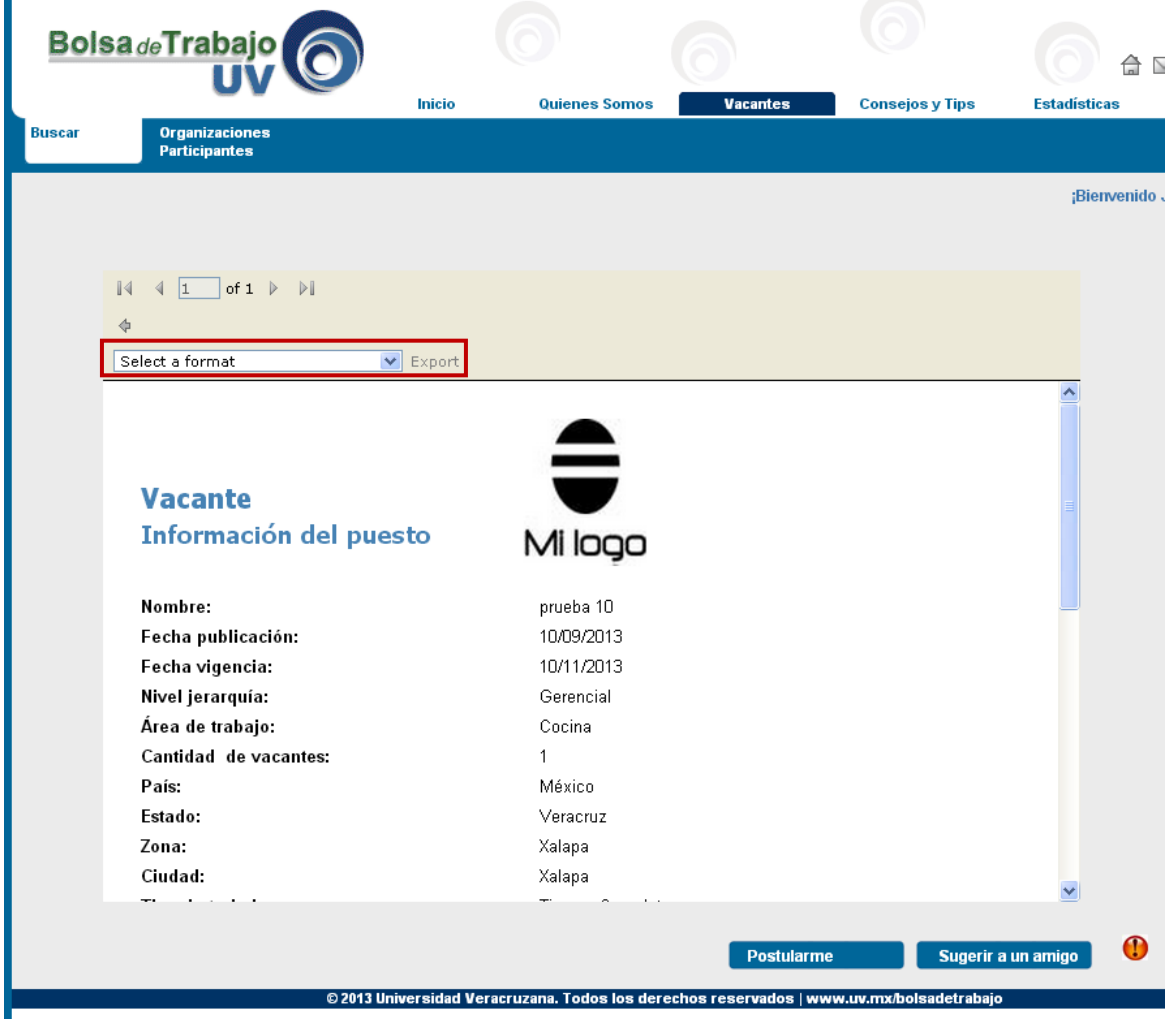

7. Si la vacante es de interés y quiere postularse de clic en el botón **"Postularme"**.

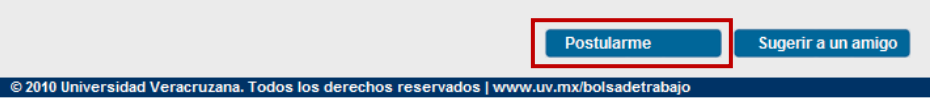

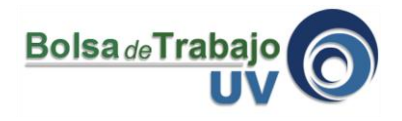

8. La pantalla que aparece permite la captura de una carta de presentación la cual es opcional (se recomienda siempre hacerlo). Si necesitas ayuda para escribirla puedes descargar un ejemplo de una carta de presentación.

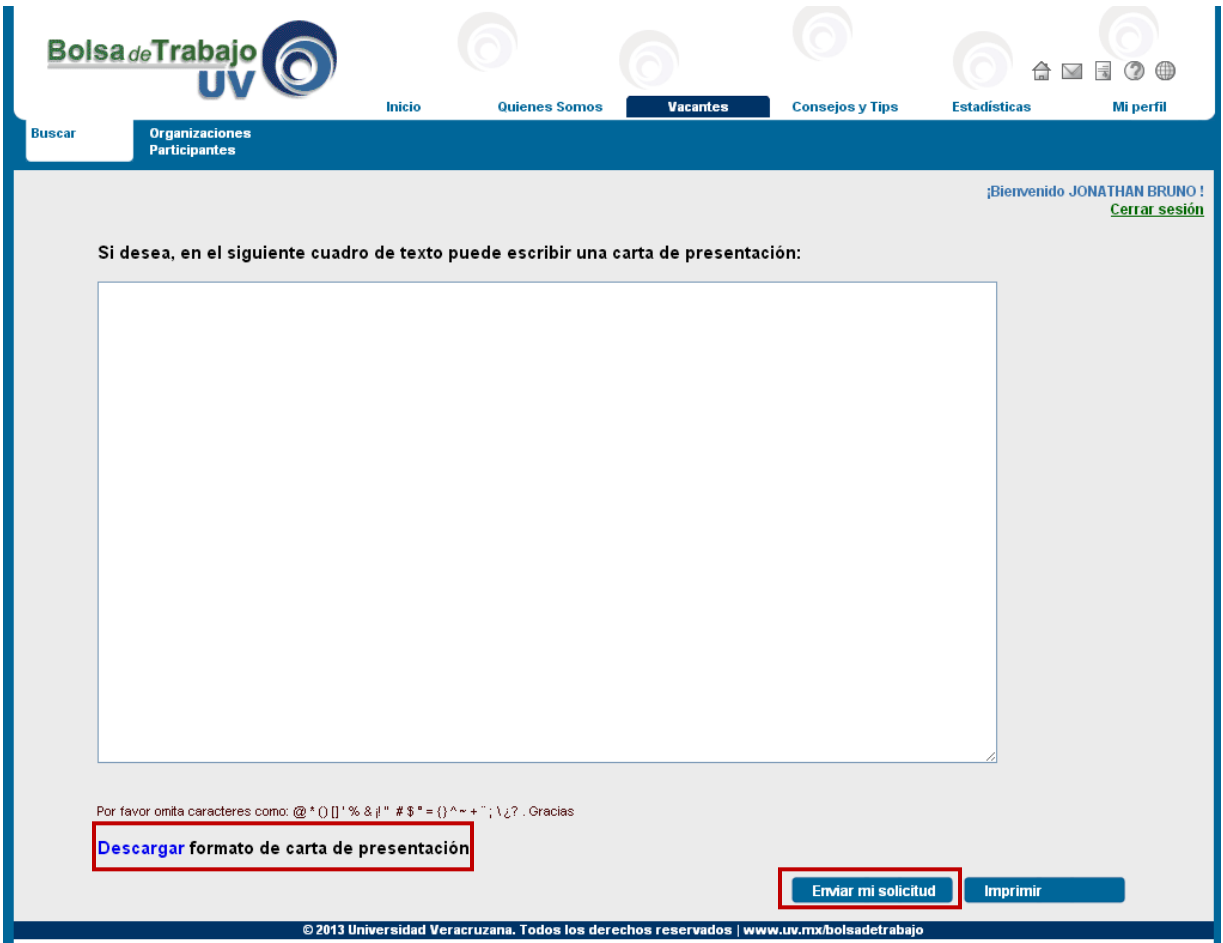

9. Al dar clic en el botón **"Enviar mi solicitud"**, tu curriculum será enviado a la empresa y aparecerá el siguiente mensaje.

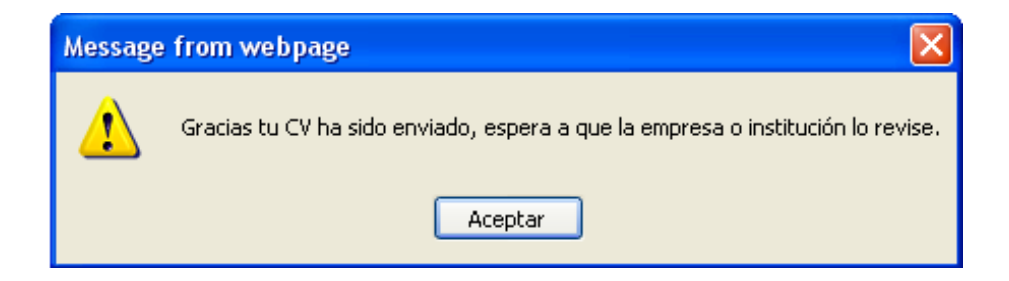

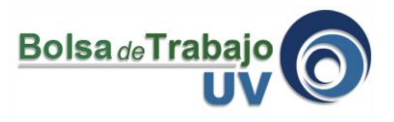

10. El sistema automáticamente lo redirigirá a la sección *Empleos en seguimiento* de su Perfil, donde podrá ver el estatus de las vacantes a las que haya enviado su curriculum.

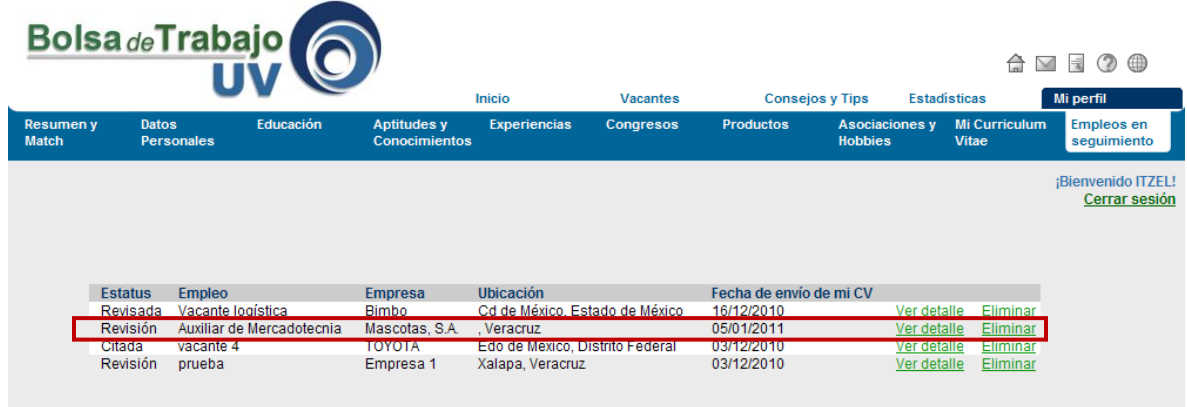

11. Aquí se explican los estatus que se manejan en la sección *Empleos en seguimiento*:

**Revisión:** Significa que la organización empleadora aún no ha revisado tu CV.

**Revisada:** Indica que tu CV y tu carta de presentación han sido revisados y la organización empleadora está pendiente de informarte si te cita a una entrevista o si no le interesa tu CV para cubrir su puesto laboral.

**No seleccionado:** Indica que la organización empleadora no te eligió para que ocuparás ese puesto laboral.

**Citado:** Indica que la organización empleadora te ofrece una entrevista (en el botón ver detalle podrías ver los datos del lugar de la entrevista)

**Sugerida:** Significa que una organización empleadora ubico tu CV que publicaste y se intereso en ti para que te postules a su vacante, lo que debes hacer es llevar acabo tu postulación como normalmente lo haces con las otras vacantes visitando el anuncio y haciendo clic en el botón postularse.

**Contratado:** Indica que has sido elegido por la organización empleadora para cubrir su puesto de trabajo

12. Puedes repetir este mismo proceso para otras vacantes que te hayan interesado.

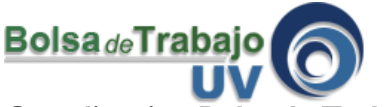

**Coordinación Bolsa de Trabajo UV** Universidad Veracruzana Edificio "C" de Rectoría 3er Piso Lomas del Estadio s/n C.P. 91000 Tel (228) 842 17 00 ext. 11138 Xalapa, Veracruz, México **<http://www.uv.mx/bolsadetrabajo>** Facebook: **<https://www.facebook.com/BolsadeTrabajoUV>** Twitter: **<https://twitter.com/BolsaTrabajoUV>**